# **Loston tilnousu เทคโนโลยีสารสนเทศเพื่อการเรียนสู้** หลักสูตร การใช้งานฐานข้อมูลอิเล็กหรอนิกส์เพื่อการสืบค้น

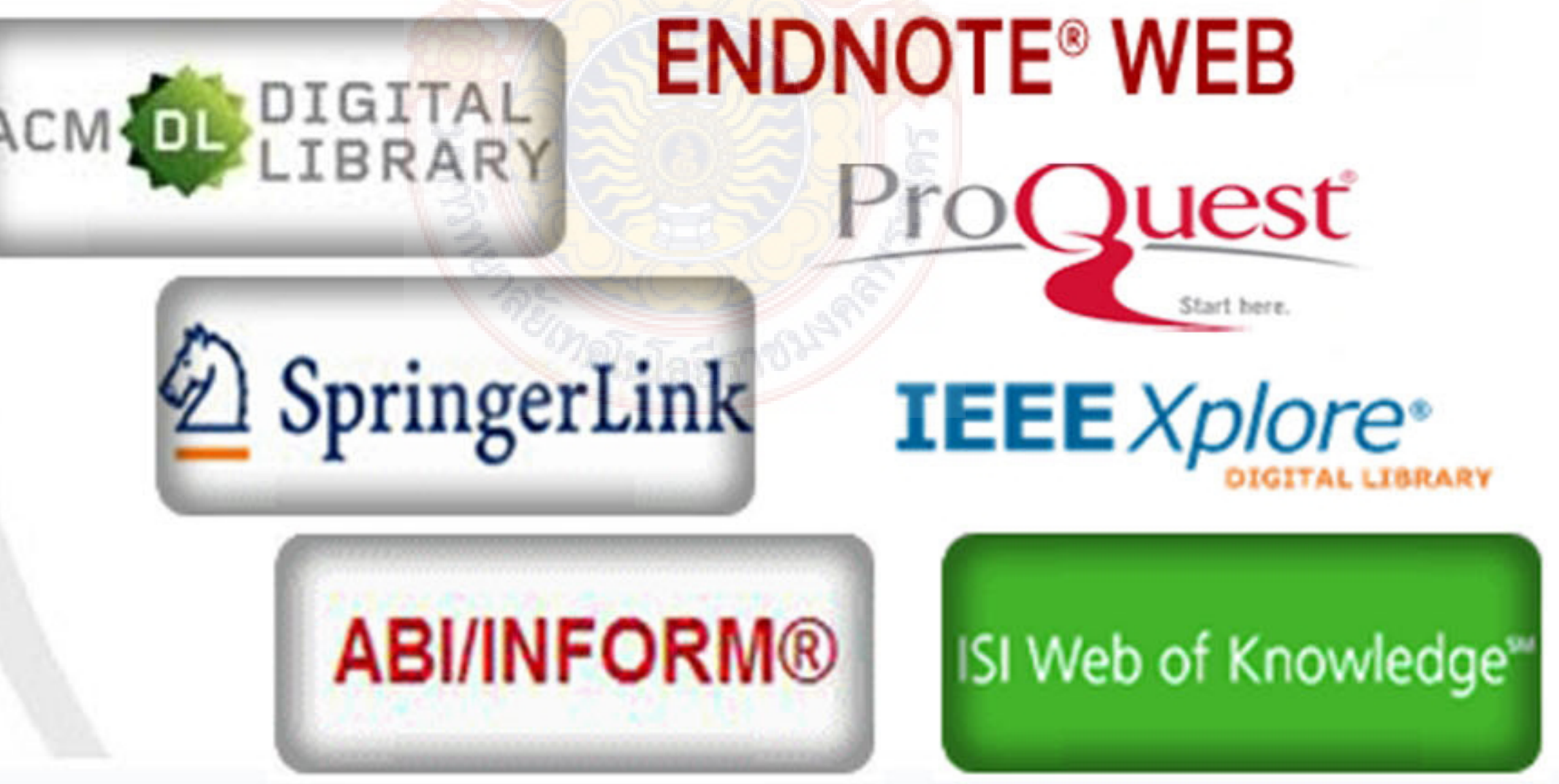

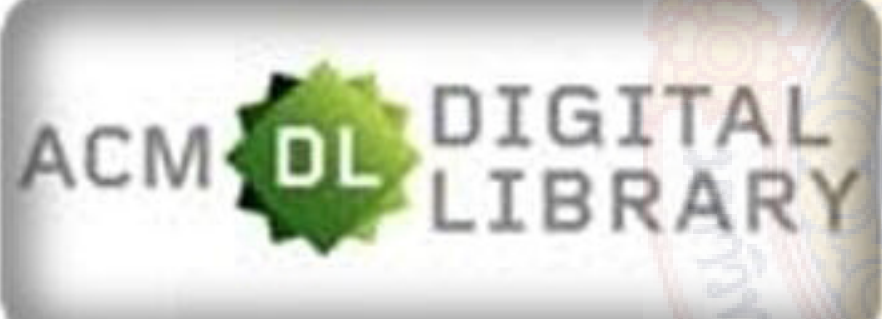

## สำนักวิทยบริการและเทคโนโลยีสารสนเทศ

ปีงบประมาณ 2556

### **คํานํา**

รายงานผลการดำเนินงานโครงการฝึกอบรมเทคโนโลยีสารสนเทศเพื่อการเรียนรู้ หลักสูตรการใช้งาน ฐานข้อมูลอิเล็กทรอนิกส์เพื่อการสืบค้น โดยสำนักวิทยบริการและเทคโนโลยีสารสนเทศ วัตถุประสงค์ในการจัด ื่ อบรมเพ อสาธิตและฝึกปฏิบัติวิธีการสืบค้นสารสนเทศจากฐานข้อมูลอิเล็กทรอนิกส์โดยจัดข นระหว่างวันท ื่ ึ้ วันที่ 14 - 15 มีนาคม พ.ศ. 2556 รวมระยะเวลาอบรมทั้งสิ้น 2 วัน ณ ห้องศูนย์การเรียนรู้ด้วยตนเอง (Self ั้ Access) ชั้น 2 อาคารสำนักวิทยบริการและเทคโนโลยีสารสนเทศ เทเวศร์ มหาวิทยาลัยเทคโนโลยีราชมงคล พระนคร มีผู้เข้าอบรมทั้งสิ้น 32 คน คิดเป็นร้อยละ 96.97 สิ้นค่าใช้จ่ายในการดำเนินงานรวมทั้งสิ้น 39,913 บาท ์<br>๎ ั้

ผลการประเมินโครงการพบว่า มีผู้เข้าร่วมอบ<mark>ร</mark>มตอบแบบประเมินทั้งสิ้น 32 คน คิดเป็นร้อยละ 100 ั้ พบว่า มีความพึงพอใจในการอบรมครั้งนี้โดยรวมอยู่ใ<mark>นระ</mark>ดับมากที่สุด คือ 4.69 คิดเป็นร้อยละ 93.80 มีความ ี พึงพอใจด้านวิทยากร อยู่ในระดับมากที่สุด มีค่าเฉลี<mark>่ย</mark> 4.76 คิดเป็นร้อยละ 95.20 ด้านการนำความรู้ไปใช้ ประโยชน์ ผู้เข้าร่วมอบรมสามารถนําความรู้ที่ได้รับจาการอบรมไปใช้ในการปฏิบัติงานได้อยู่ในระดับ 4.60 คิดเป็นร้อยละ 92.00 ด้านประสิทธิภาพผู้เข้าร่วมอบรมมีความพึงพอใจ อยู่ในระดับมากที่สุด มีค่าเฉลี่ย 4.62 คิดเป็นร้อยละ 92.40 และหลังจากอบรมผู้เข้าร่<mark>วมอบรมมีควา</mark>มรู้ ความเข้าใจในเรื่องที่อบรมเพิ่มขึ้นมีค่าเฉลี่ย ี่ ิ่ ึ้ 4.94 คิดเป็นร้อยละ 98.80

ี สำนักวิทยบริการและเทคโนโลยีส<mark>ารสนเทศหวังเป็นอย่างยิ่</mark>งว่า ิ่ งว่า รายงานฉบับน ี้จะเป็นประโยชน์แก่ ผู้มีส่วนเก ยวข้องต่อไป ี่

> สํานักวิทยบริการและเทคโนโลยีสารสนเทศ พฤษภาคม 2556

### **สารบัญ**

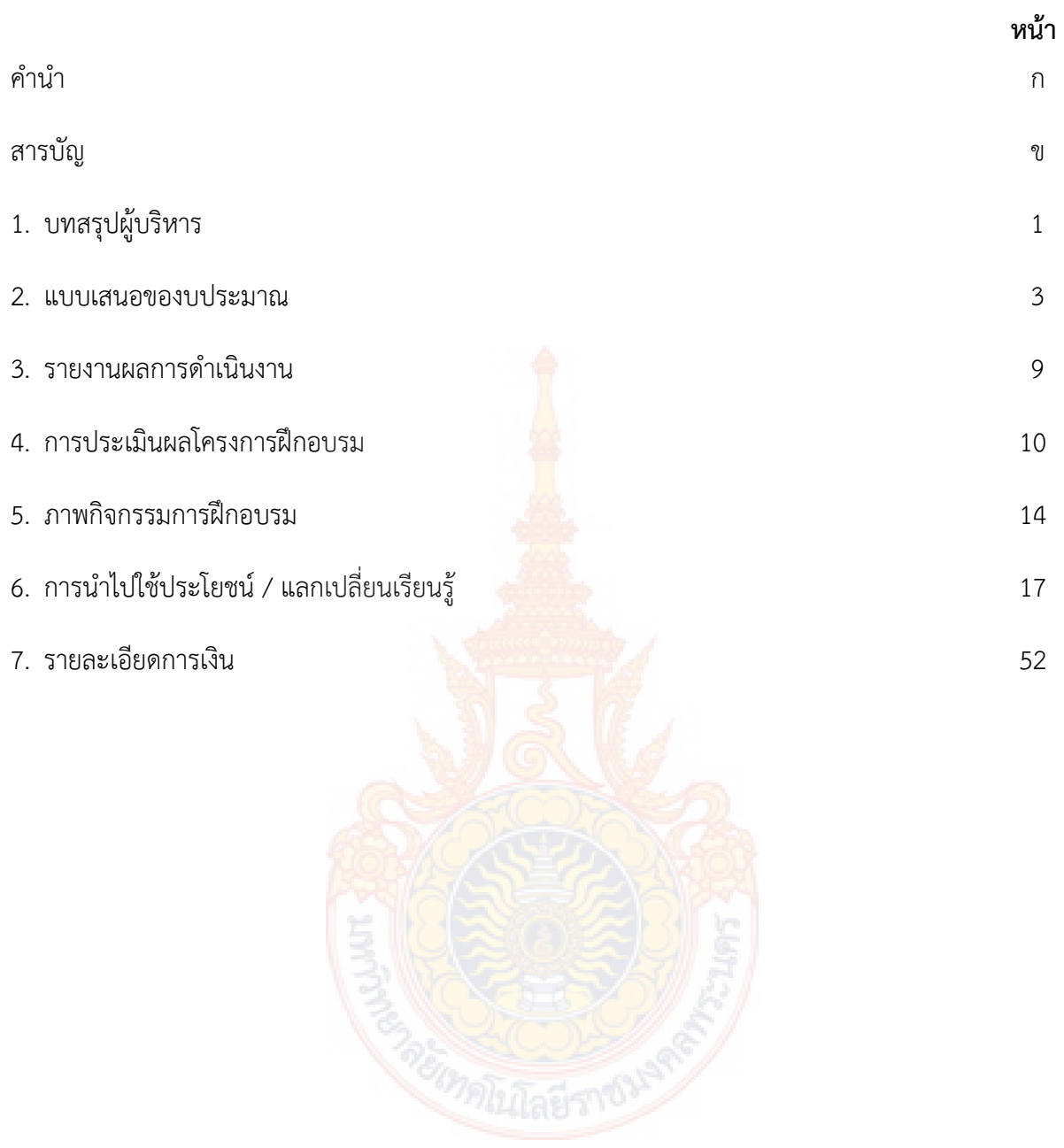

### **บทสรุปผู้บริหาร**

การฝึกอบรมโครงการฝึกอบรมเทคโนโลยีสารสนเทศเพ อการเรียนรู้หลักสูตร การใช้งานฐานข้อมูล ื่ อิเล็กทรอนิกส์เพื่อการสืบค้น จัดขึ้นระหว่างวันที่ 14 – 15 มีนาคม 2556 ณ ศูนย์การเรียนรู้ด้วยตนเอง ึ้ สํานักวิทยบริการและเทคโนโลยีสารสนเทศ ศูนย์เทเวศร์โดยมีวัตถุประสงค์เพ อสาธิตวิธีการสืบค้นสารสนเทศ ื่ จากฐานข้อมูลอิเล็กทรอนิกส์ ให้แก่บุคลากรของมหาวิทยาลัยได้เรียนร้เทคนิคและสามารถสืบค้นสารสนเทศ จากฐานข้อมูลอิเล็กทรอนิกส์เพื่อการวิจัยของมหาวิทยาลัยเทคโนโลยีราชมงคลพระนคร ได้อย่างรวดเร็ว ถูกต้อง ครบถ้วน และตรงกับความต้องการ

การดําเนินงาน ได้รับงบประมาณ 41,593 บาท มีผู้เข้าอบรม 32 คน สิ้นค่าใช้จ่าย 39,913 บาท ประกอบด้วย

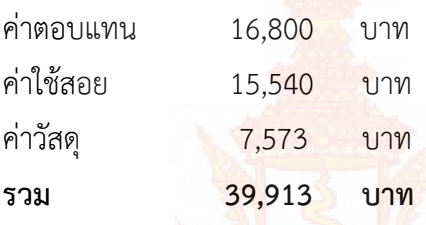

จากการประเมินผลการประเมินโครงการพบว่า **ผู้เข้าอบรมมีความพึงพอใจในการอบรมครั้ งน ี้โดย รวมอยู่ในระดับมากที่สุด มีค่าเฉลี่ย 4.69 คิดเป็นร้อยละ 93.80** ผลการประเมินด้านวิทยากร มีความ ี พึงพอใจอยู่ในระดับมากที่สุด มี<mark>ค่าเฉลี่ย 4.76 คิดเป็นร้อยละ 95.20 ด้า</mark>นการนำความรู้ไปใช้ประโยชน์ ผู้เข้าร่วมอบรมสามารถนำความรู้ที่ได้รับ<mark>จาการอบรมไปใช้ในการปฏิบั</mark>ติงานได้อยู่ในระดับ 4.60 คิดเป็นร้อยละ 92.00 ด้านประสิทธิภาพผู้เข้าร่วมอบรมมีความพึงพอใจ อยู่ในระดับมากที่สุด มีค่าเฉลี่ย 4.62 คิดเป็นร้อยละ 92.40 และหลังจากอบรมผู้เข้าร่วมอบรมมีค<mark>วามรู้ ความเข้าใจใ</mark>นเรื่องที่อบรมเพิ่มขึ้นมีค่าเฉลี่ย 4.94 คิดเป็น ิ่ ึ้ ร้อยละ 98.80

### **ปัญหาอปสรรค ุ**

- 1. เน ื่องจากเป็นช่วงปิดเทอม บางคณะจึงไม่สะดวกในการส่งบุคลากรเข้าร่วมอบรม
- 2. เครื่องเสียงในห้องอบรมใช้ไม่ได้ เนื่องจากต้องใช้อบรมอีกโครงการ จำเป็นต้องใช้เครื่องเสียง ื่ ื่ ชุดเล็ก ดังนั้น เสียงบรรยายอาจไม่ชัดเจนเท่าท ควร ี่

#### **ข้อคิดเห็นเพ มเติม ิ่**

- 1. วิทยากรให้ความรู้ละเอียดดีค่ะ ช้าไปหน่อยแต่เข้าใจ
- 2. ดีมากค่ะ ได้ประโยชน์จากการอบรมเป็นอย่างมาก
- 3. การจัดอบรมครั้งนี้ดีมาก ทำให้ได้ความรู้ซึ่งไม่เคยรู้มาก่อน และสามารถนำไปใช้งานได้จริง ั้
- 4. ให้โควตาจํานวนผู้เข้าอบรมคณะละ 2 คน น้อยเกินไป ทําให้ผู้ที่ต้องการมาจริง ๆ เสียโอกาสไป
- 5. ทดลองใช้งานผ่าน vpn จากที่บ้านไม่สามารถเข้า proquest เข้าได้บางฐาน แต่จํากัดระยะเวลา มาก ๆ ต้องเข้าสู่ระบบใหม่เกือบทุก 10 นาที น่าจะเพิ่มการอบรมเป็น 1 – 2 ฐาน/วัน

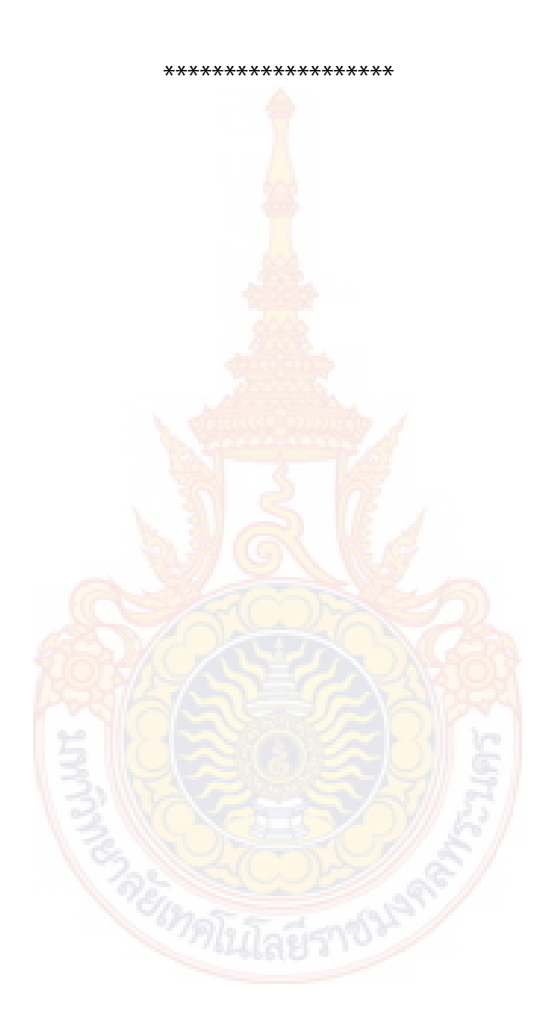

### **โครงการงบประมาณประจาปํ ี 2556 ผลผลตผิ ู้สําเรจการศ ็ กษาด ึ านว ้ ทยาศาสตร ิ ์และเทคโนโลยี หน่วยงาน สํานักวทยบร ิ การและเทคโนโลย ิ ีสารสนเทศ**

**ชื่อโครงการ** โครงการฝึกอบรมเทคโนโลยีสารสนเทศเพื่อการเรียนรู้ หลักสูตรการใช้งานฐานข้อมูลอิเล็กทรอนิกส์ เพ อการสืบค้น ื่

### **ลักษณะของโครงการ**

- ( ) ๑.๑ การส่งเสริม ความตระหนัก ปลูกฝังจิตสํานึก
- ( ) ๑.๒ การสืบสาน การพัฒนา การอนุรักษ์
- ( √ ) ๑.๓ การอบรมเชิงปฏิบัติการ การประชุม การสัมมนา
- ( ) ๑.๔ การจัดนิทรรศการ
- ( ) ๑.๕ การศึกษา การศึกษาดูงาน
- ( ) ๑.๖ อื่น ๆ

### **ความสอดคลองก ้ บยั ทธศาสตร ุ และกลย ์ ทธุ ์ของมหาวทยาล ิ ัย**

กลยุทธ์ที่

- ( √ ) ๑.๑ บูรณาการหลักสูตรแบบองค์รวม
- ( ) ๑.๒ สร้างความเข้มแข็งทางวิชาชีพเฉพ<mark>าะทาง</mark>
- ( ) ๑.๓ บริหารจัดการเชิงรุก
- ( ) ๑.๔ พัฒนานักศึกษาและบัณฑิตให้เป็นทรัพยากรมนุษย์ที่มีคุณค่า (พัฒนานักศึกษา บัณฑิต และร่วมมือ กับศิษย์เก่า
- ( √ ) ๑.๕ พัฒนาศักยภาพของบคลาก<mark>รทางการศึกษาทกระ</mark>ดับ
- ( ) ๑.๖ ให้บริการวิชาการแ<mark>ก่สังคม เพื่อสร้างและพัฒนาอาชีพโดย</mark>ยึดหลักเศรษฐกิจพอเพียง
- ( ) ๑.๗ สนับสนุนและสืบ<mark>สานงานทำนุบำรุงศิลปวัฒนธรรม และรักษ</mark>าสิ่งแวดล้อม
- ( ) ๑.๘ พัฒนางานวิจัย/<mark>นวัตกรรม/สิ่งประดิษฐ์ เชิงบูรณาการ เพื่อป</mark>ระโยชน์เชิงพาณิชย์
- ี ) ๑.๙ เผยแพร่และถ่ายทอดอง<mark>ค์ค</mark>วามรู้สู่ความเป็นเลิศ

ความสอดคล้องกับกลวิธี/มาตรการ ประชาสัมพันธ์เชิงรุก และแนะแนวการศึกษาเชิงรุก

**ผู้รับผดชอบโครงการ ิ** สํานักวิทยบริการและเทคโนโลยีสารสนเทศ

หัวหน้าโครงการ นางสายธาร สุเมธอธิคม หัวหน้ากลุ่มวิทยบริการ

### **หลกการและเหต ั ผลุ**

ปัจจุบันสารสนเทศที่จัดเก็บผ่านระบบออนไลน์มีมากขึ้นตามกระแสของเทคโนโลยีที่เปลี่ยนไป ทรัพยากร สารสนเทศต่างๆ ไม่ว่าจะเป็นหนังสือ บทความวารสาร หรือ สื่ออิเล็กทรอนิกส์อื่นๆ ก็ได้รับการจัดเก็บแบบออนไลน์ ทั้งสิ้น เป็นประโยชน์สำหรับผู้ที่ต้องการรวบรวมทรัพยากรสารสนเทศเพื่อประกอบการทำรายงานภาคนิพนธ์ โครงการ วิทยานิพนธ์ หรืองานวิจัย โดยเฉพาะอย่างยิ่งการค้นคว้าหาข้อมูลเพื่อจัดทำงานวิจัยที่มีคุณภาพ จำเป็น อย่างยิ่งต้องค้นหาข้อมูลจากแหล่งที่ได้มาตรฐาน เชื่อถือได้ ซึ่งมหาวิทยาลัยเทคโนโลยีราชมงคลพระนครมีฐานข้อมูล ิ่ ออนไลน์ที่ได้รับจากสำนักงานคณะกรรมการอุดมศึกษาจำนวน ๑๓ ฐานข้อมูล ครอบคลุมทุกเนื้อหาวิชา แต่เนื่องจาก ื้ ื่ รูปแบบของสารสนเทศมีการจัดเก็บในรูปของอิเล็กทรอนิกส์ไฟล์ ซึ่งมีการจัดเก็บข้อมูลที่แตกต่างกัน ทำให้การเข้าถึง สารสนเทศของแต่ละฐานข้อมูลมีความยุ่งยากซับซ้อนพอสมควร จําเป็นต้องรู้เทคนิคการสืบค้นข้อมูล จึงจะสามารถ

้สืบค้นสารสนเทศได้อย่างสะดวกรวดเร็ว ถูกต้อง ครบถ้วน และตรงกับความต้องการ ด้วยเหตุนี้ สำนักวิทยบริการ และเทคโนโลยีสารสนเทศตระหนักถึงความจำเป็นในการให้ความรู้ดังกล่าวนี้แก่ผู้ใช้บริการ จึงได้จัด "โครงการอบรม ี้ การใช้งานฐานข้อมูลอิเล็กทรอนิกส์เพ อการสืบค้น" ขึ้น ื่

### **วัตถประสงค ุ ์**

- ๑. เพื่อสาธิตวิธีการสืบค้นสารสนเทศจากฐานข้อมูลอิเล็กทรอนิกส์ ื่
- ๒. เพ ื่อให้ผู้เข้าอบรมฝึกปฏิบัติการสืบค้นสารสนเทศจากฐานข้อมูลอิเล็กทรอนิกส์

### **กลุ่มเป้าหมาย**

- ๑. อาจารย์และเจ้าหน้าที่ ๓๓ คน
- ๒. กรรมการดำเนินงาน จำนวน ๗ คน
- ๓. วิทยากร จำนวน ๑ คน

### **สถานที่ดําเนินการ**

ห้องศูนย์การเรียนรู้ด้วยตนเอง (Self Access<mark>) ชั้</mark>น ๒ อาคารสำนักวิทยบริการและเทคโนโลยีสารสนเทศ เทเวศร์มหาวิทยาลัยเทคโนโลยีราชมงคลพระนคร

### **ระยะเวลาดําเนินการ**

วันที่ ๑๔ - ๑๕ มีนาคม พ.ศ. ๒๕๕๖ ร<mark>วมระยะเวลาอ</mark>บรมทั้งสิ้น ๒ วัน ั้

### **การดาเนํ ินโครงการ (ขั้นตอนหรือวิธีการดาเน ํ นงานโครงการ ิ )**

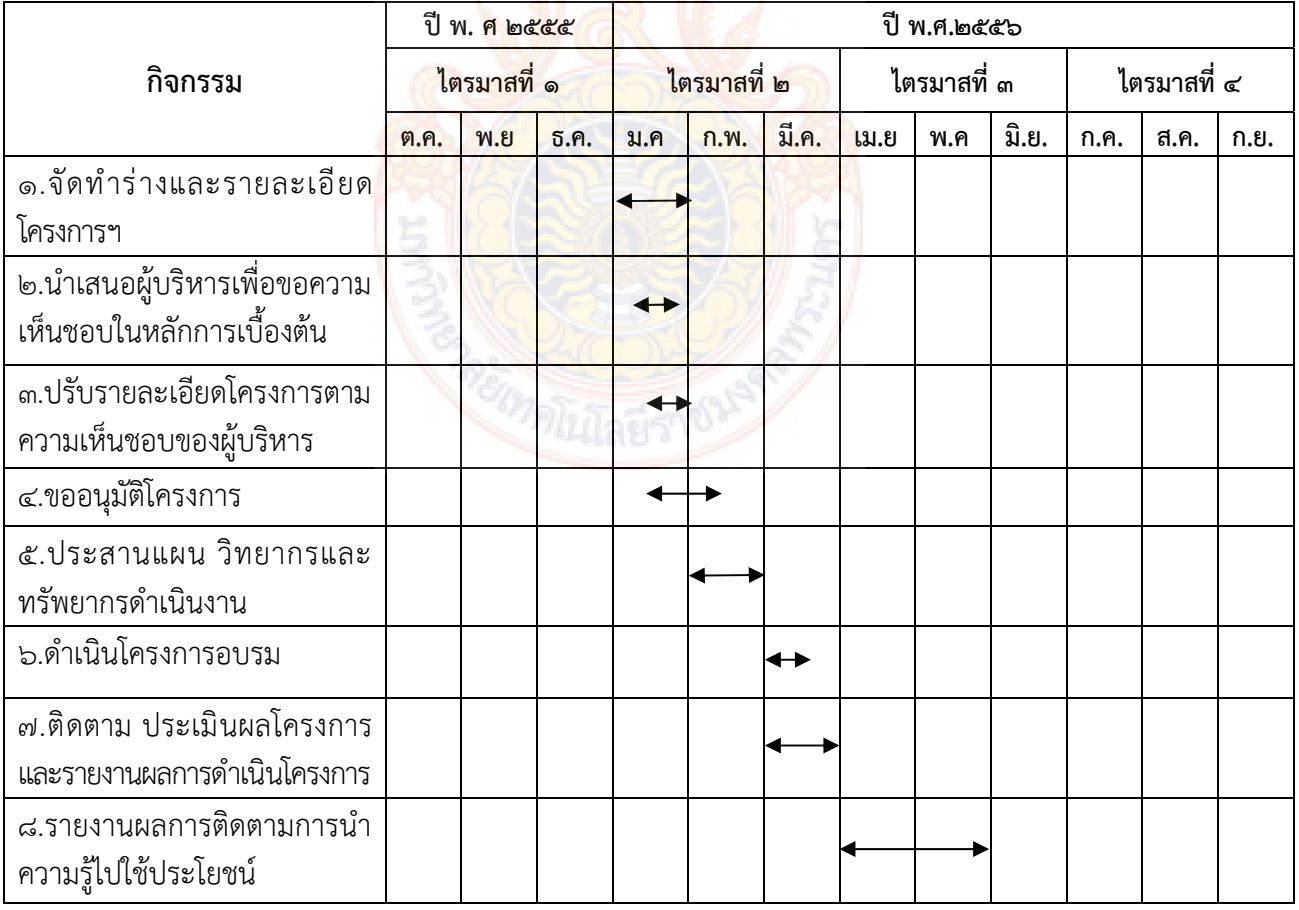

#### งบประมาณ ๔๑,๕๙๓ บาท (สี่หมื่นหนึ่งพันห้าร้อยเก้าสิบสามบาทถ้วน) **ื่ ึ่**

เบิกจ่ายจากงบดำเนินงาน งบประมาณรายจ่าย ประจำปีงบประมาณ พ.ศ. ๒๕๕๖

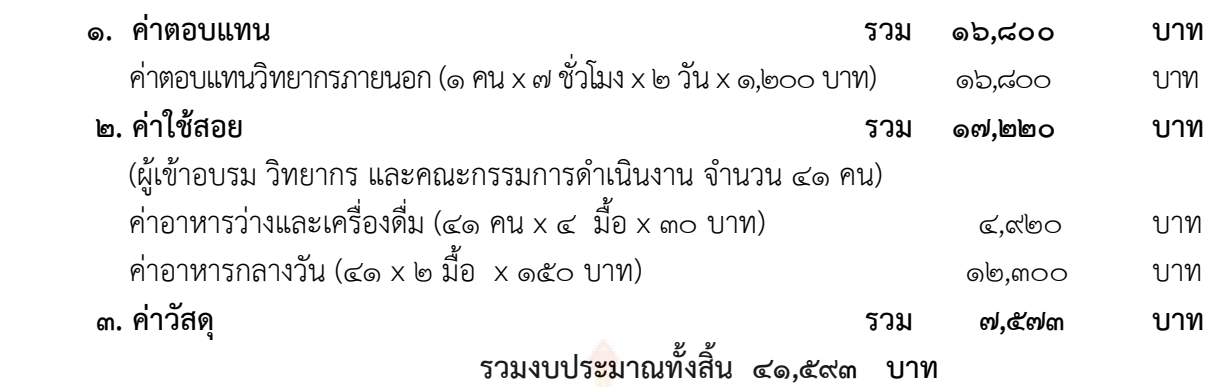

หมายเหตุ \* ขอถัวเฉลี่ยจ่ายค่าใช้จ่ายทุกราย<mark>กา</mark>รและจำนวนคนโดยเบิกจ่ายตามวงเงินที่ได้อนุมัติ

### **วิทยากร**

๑. นายทักขพล จันทร์เจริญ บริษัทบุ๊ค โปรโมชั่น

### **รายละเอียดหลักสตรู**

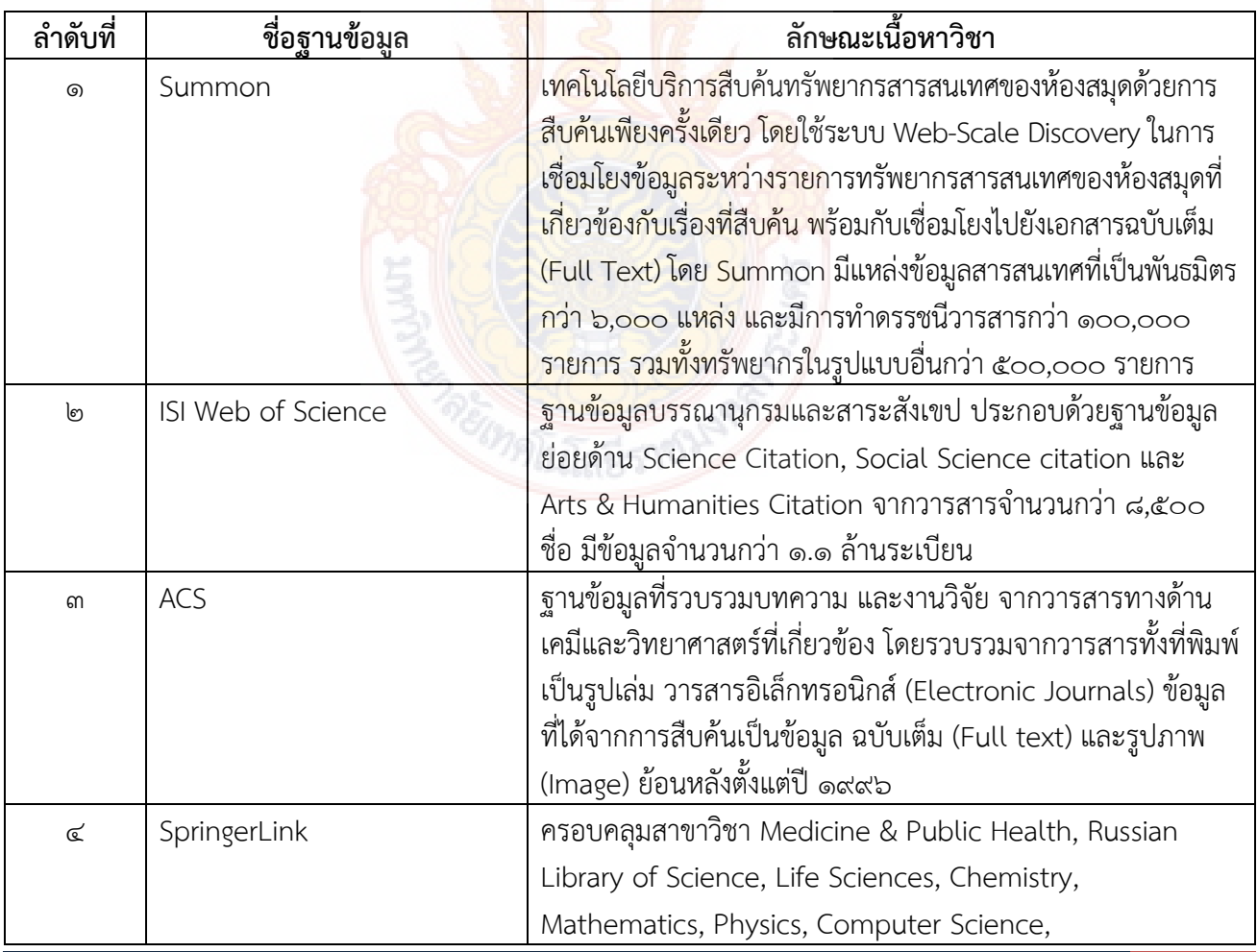

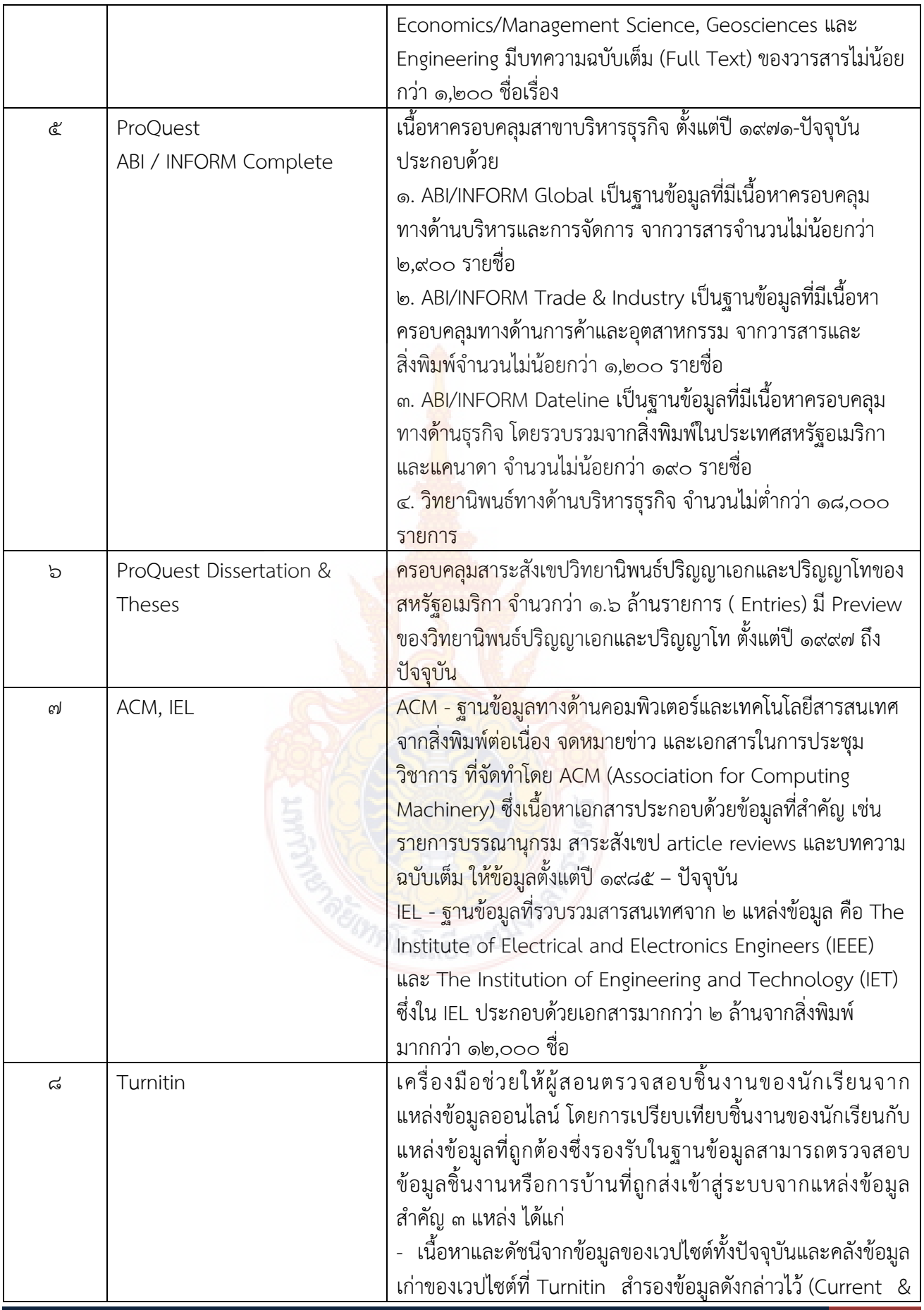

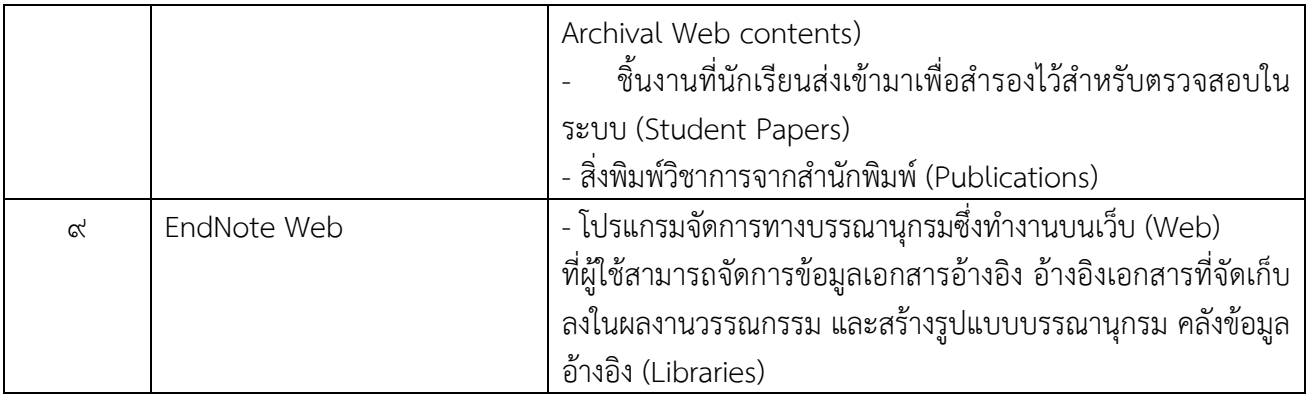

### **การประเมินผลโครงการ**

ผลสําเร็จของโครงการ

- ๑. จำนวนกลุ่มเป้าหมาย จำนวน ๓๓ คน
- ี ๒. ผู้เข้ารับการฝึกอบรมมีความพึงพอใจโดยร<mark>วม</mark> ไม่น้อยกว่าร้อยละ ๘๕
- $\ll$  ผู้เข้าร่วมโครงการสามารถนำความรู้ที่ได้รั<mark>บไ</mark>ปใช้ประโยชน์ ไม่น้อยกว่าร้อยละ ๘๕

ระบุวิธีการประเมินผล

- ๑. การสังเกตการณ์การมีส่วนร่วม
- ๒. ทำแบบประเมิน เมื่อสิ้นสุดโคร<mark>งการ</mark> ื่ ิ้

#### **ผลท คาดว่าจะได้รับ ี่**

- ๑. ผู้เข้าร่วมอบรมเกิดความรู้ความเข้าใจและมีทักษะในการสืบค้นจากฐานข้อมูลอิเล็กทรอนิกส์
- ๒. ผู้เข้าร่วมอบรมสาม<mark>ารถแสวงหาสารสนเ</mark>ทศเพื<mark>่อใช้การเรียนการส</mark>อน การวิจัยและการบริการทาง ้วิชาการได้อย่างถูกต้อง คร<mark>บถ้วน และตรงตามความต้อง</mark>การ

### **การรายงานผล**

รายงานผลการดําเนินงานตามแบบรายงาน ที่กองนโยบายและแผน กําหนด และส่งรายงานฉบับสมบูรณ์เมื่อ โครงการแล้วเสร็จ

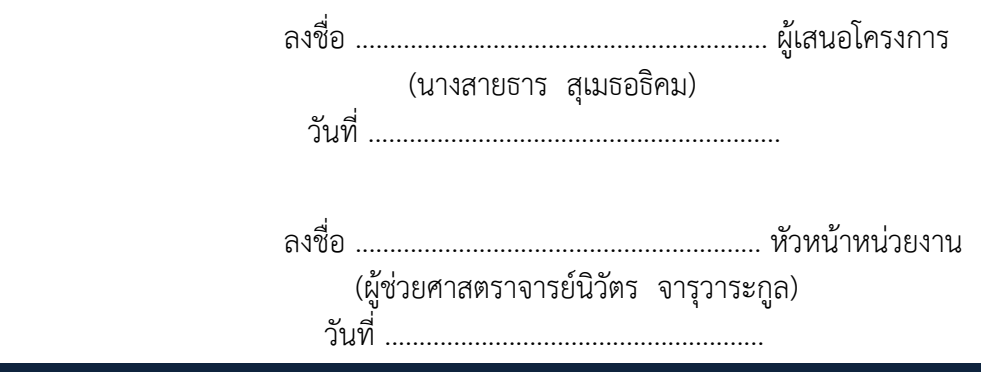

#### **ตารางการฝกอบรมโครงการฝ ึ กอบรมเทคโนโลย ึ ีสารสนเทศเพอการเร ื่ ยนร ี ู้ (หลักสตรการใช ู ้งานฐานข้อมูลอิเลกทรอน ็ กสิ เพ์ ื่อการสบคื ้น) ณ ห้องศนย ู ์ การเรยนร ี ู้ด้วยตนเอง (Self Access) ชั้น 2 อาคารสํานักวทยบร ิ การและเทคโนโลย ิ ีสารสนเทศ เทเวศร์ วันที่ 14-15 มีนาคม พ.ศ. ๒๕๕6**

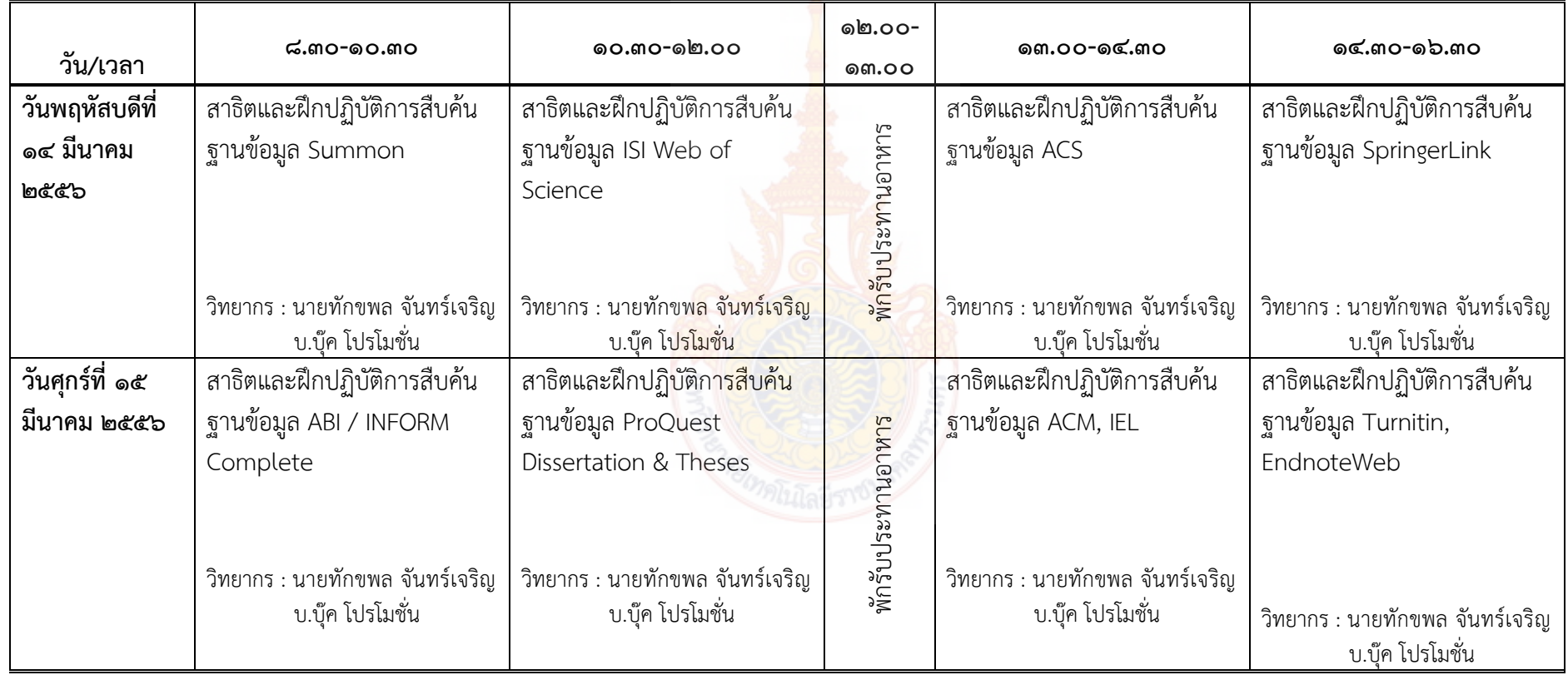

**หมายเหต ุ : พักรบประทานอาหารว ั าง่ เวลา <sup>๑๐</sup>.๓๐-๑๐.<sup>๔๕</sup> น. และ 14.30-14.45 น.** 

### **รายงานผลการดําเนินงาน โครงการฝึกอบรมเทคโนโลยีสารสนเทศเพ อการเรียนรู้ประจาปํ ี 2556 ื่ หลักสูตร การใช้งานฐานข้อมูลอิเล็กทรอนิกส์เพื่อการสืบค้น**

โครงการฝึกอบรมเทคโนโลยีสารสนเทศเพื่อการเรียนรู้ ผลผลิตผู้สำเร็จการศึกษาด้านวิทยาศาสตร์ และเทคโนโลยี หลักสูตร การใช้งานฐานข้อมูลอิเล็กทรอนิกส์เพื่อการสืบค้น จัดขึ้นระหว่างวันที่ 14 – 15 ึ้ มีนาคม 2556 ณ ศูนย์การเรียนรู้ด้วยตนเอง สํานักวิทยบริการและเทคโนโลยีสารสนเทศ ศูนย์เทเวศร์ มหาวิทยาลัยเทคโนโลยีราชมงคลพระนคร

- **1. ผลการดําเนินงานด้านการจัดการในภาพรวม**
	- 1.1 กลุ่มเป้าหมายผู้เข้าร่วมโครงการอบรม จํานวน 33 คน แต่มี**ผู้เข้าอบรมจริง 32 คนคิดเป็น ร้อยละ 96.97** ประกอบด้วยบุคลา<mark>กร</mark>ทั้งสายวิชาการและสายสนับสนุนของมหาวิทยาลัย ั้ เทคโนโลยีราชมงคลพระนคร
	- 1.2 งบประมาณที่ได้รับ 41,593 บาท มีค่าใช้จ่ายในการดําเนินงาน**จริง 39,913 บาท** ประกอบด้วย

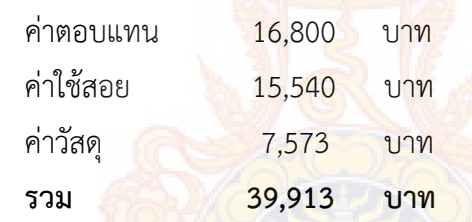

- 1.3 จากการสํารวจความพึงพอใจของผู้เข้าร่วมอบรมในภาพรวม อยู่ในระดับ**มากที่สุด** มีค่าเฉลี่ย **4.69** คิดเป็นร้อยละ **93.80** จากผู้ตอบแบบสอบถาม 32 คน
- **2. ผลการประเมินความรู้ตนเองด้านวิทยากร ด้านการนําความรู้ไปใช้ประโยชน์ ด้าน ประสิทธิภาพ และด้านความรู้ความเข้าใจ**
	- 2.1 **ด้านวิทยากร** ผู้เข้าอบรมมีความพึงพอใจอยู่ในระดับมากที่สุด มีค่าเฉลี่ย 4.76 คิดเป็นร้อยละ 95.20
	- 2.2 **ด้านการนําความรู้ไปใช้ประโยชน์**ผู้เข้าร่วมอบรมสามารถนําความรู้ที่ได้รับจากการอบรมไปใช้ ในการสืบค้นสารสนเทศได้อยู่ในระดับมากที่สุด มีค่าเฉลี่ย 4.60 คิดเป็นร้อยละ 92.00
	- 2.3 **ด้านประสิทธิภาพ** ผู้เข้าอบรมมีความพึงพอใจด้านประสิทธิภาพ อยู่ในระดับมากที่สุด มีค่าเฉลี่ย 4.62 คิดเป็นร้อยละ 92.40
	- 2.4 **ด้านความรู้ความเข้าใจ** ผู้เข้าร่วมอบรมมีความรู้ความเข้าใจในเรื่ องน หลังการอบรม อยู่ใน ี้ ระดับมากที่สุด โดยเฉลี่ย 4.94 คิดเป็นร้อยละ 98.75

### **การประเมินโครงการฝึกอบรม เทคโนโลยีสารสนเทศเพ อการเรียนรู้ประจําปี 2556 ื่ หลักสูตร การใช้งานฐานข้อมูลอิเล็กทรอนิกส์เพื่อการสืบค้น**

### **ประชากร**

ประชากรที่ใช้ในการประเมินผลโครงการฝึกอบรมเทคโนโลยีสารสนเทศเพ อการเรียนรู้ หลักสูตร การใช้งานฐานข้อมูลอิเล็กทรอนิกส์เพื่อการสืบค้น ระหว่างวันที่ 14 – 15 มีนาคม 2556 ณ ศูนย์การเรียนรู้ ื่ ด้วยตนเอง สํานักวิทยบริการและเทคโนโลยีสารสนเทศ ศูนย์เทเวศร์คือ ผู้เข้าอบรมซ ึ่งเป็นบุคลากรของ มหาวิทยาลัยเทคโนโลยีราชมงคลพระนคร จํานวน 33 คน

### **กลุ่มตัวอย่าง**

คือ บุคลากรสายวิชาการและสายสนับสนุนของมหาวิทยาลัยเทคโนโลยีราชมงคลพระนคร**จํานวน 32 คน คิดเป็นร้อยละ 96.97** 

#### **เครื่องมือที่ใช้ในการเก็บรวบรวมข้อมูล** มี 1 <mark>ฉบับ ได้แก่</mark> **ื่**

แบบประเมินผลโครงการฝึกอบร<mark>มเทคโนโลยีสา</mark>รสน<mark>เทศเพื่</mark>อการเรียนรู้ หลักสูตรการใช้งานฐานข้อมูล อิเล็กทรอนิกส์เพื่อการสืบค้น มีลักษณะเป็น<mark>แบบสอบถาม Online แบบมา</mark>ตราส่วนประมาณค่า 5 ระดับ (Rating ื่ Scale) คือ มากที่สุด มาก <mark>ปานกลาง น้อย และน้อยที่สุด และแบ</mark>บลักษณะปลายเปิด โดยแบ่งเนื้อหา ์<br>|<br>| แบบสอบถามเป็น 3 ตอนคือ

> ตอนที่ 1 สถาน<mark>ภาพทั่วไป</mark> ตอนที่ 2 เนื้อหาการอบ<mark>รม</mark> ื้ ตอนท ี่ 3 ข้อคิดเห็นเพิ่มเติม

**การวิเคราะห์ข้อมูล** หาค่าสถิติพื้นฐาน ได้แก่ค่าเฉลี่ย ค่าร้อยละ

### **เกณฑ์การให้คะแนนระดับความคิดเห็น**

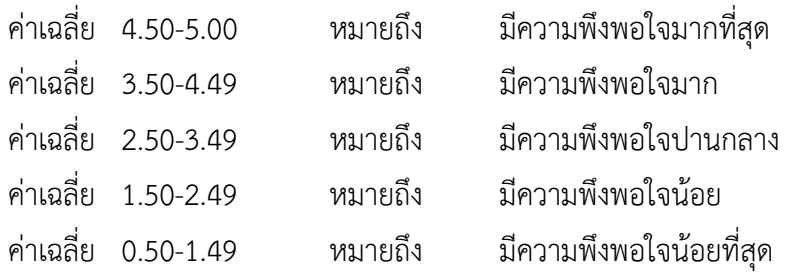

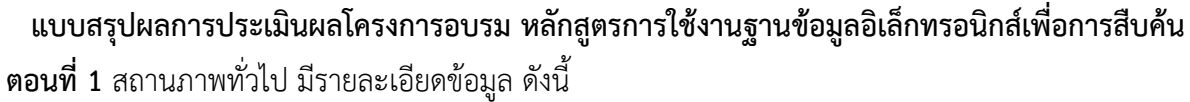

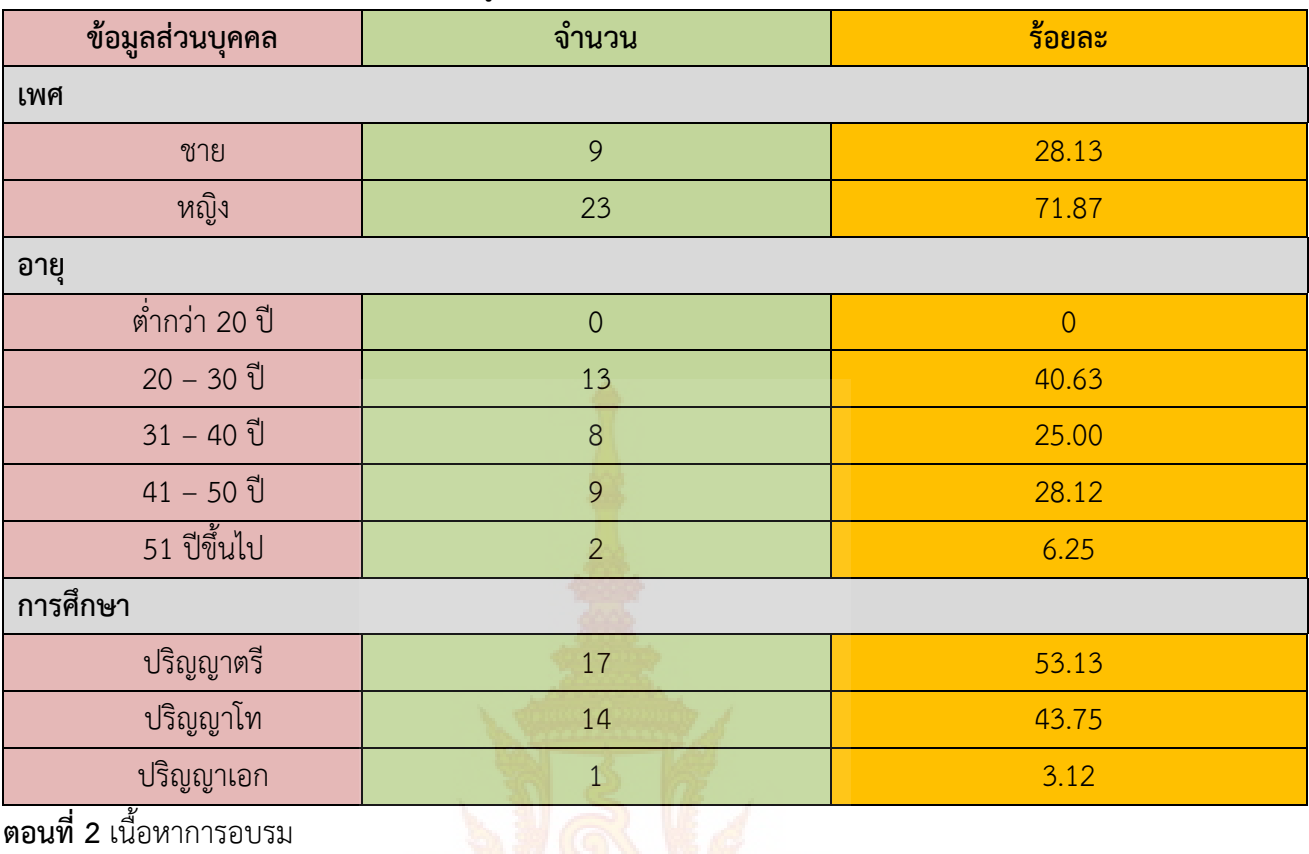

#### **ตอนท ี่ 2** เน อหาการอบรม ื้

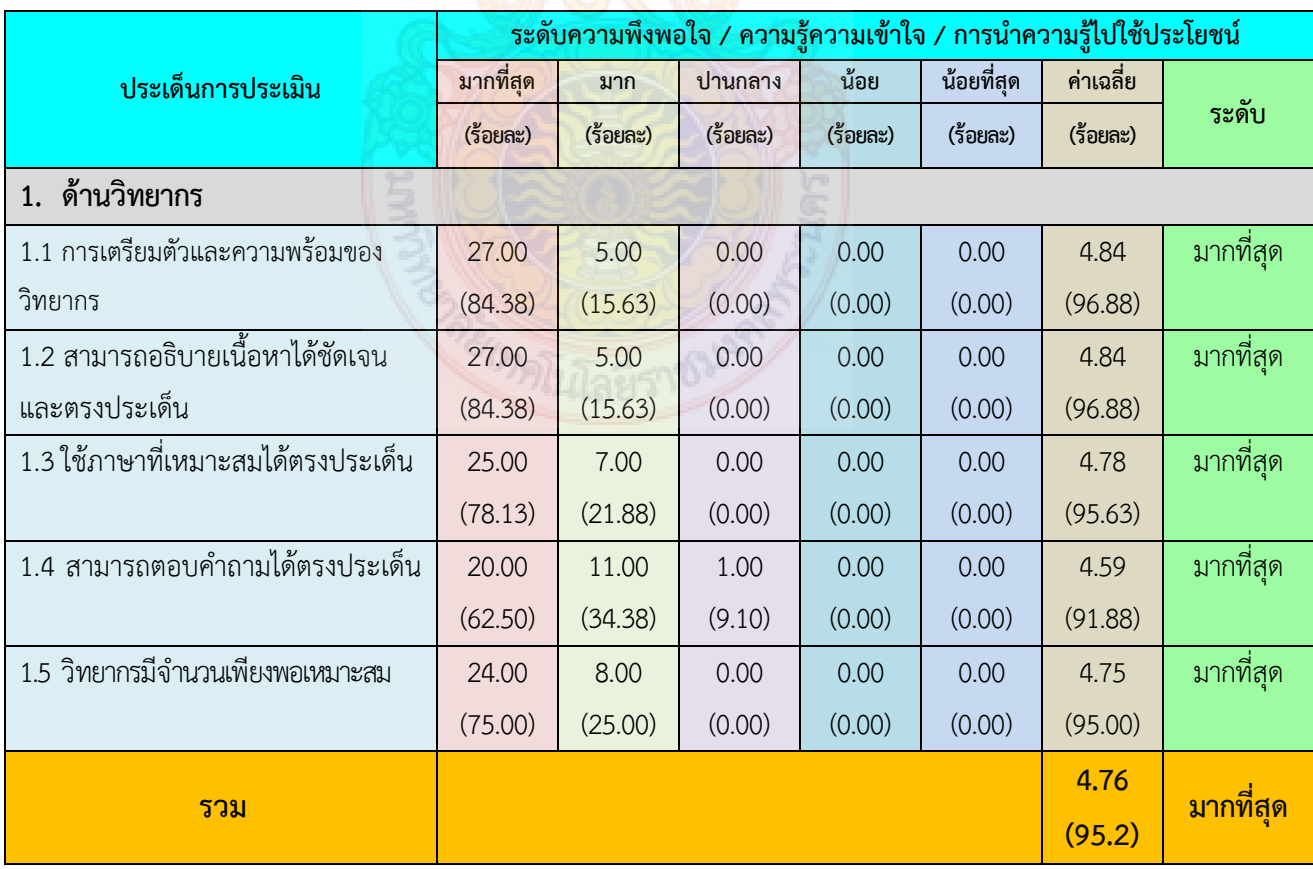

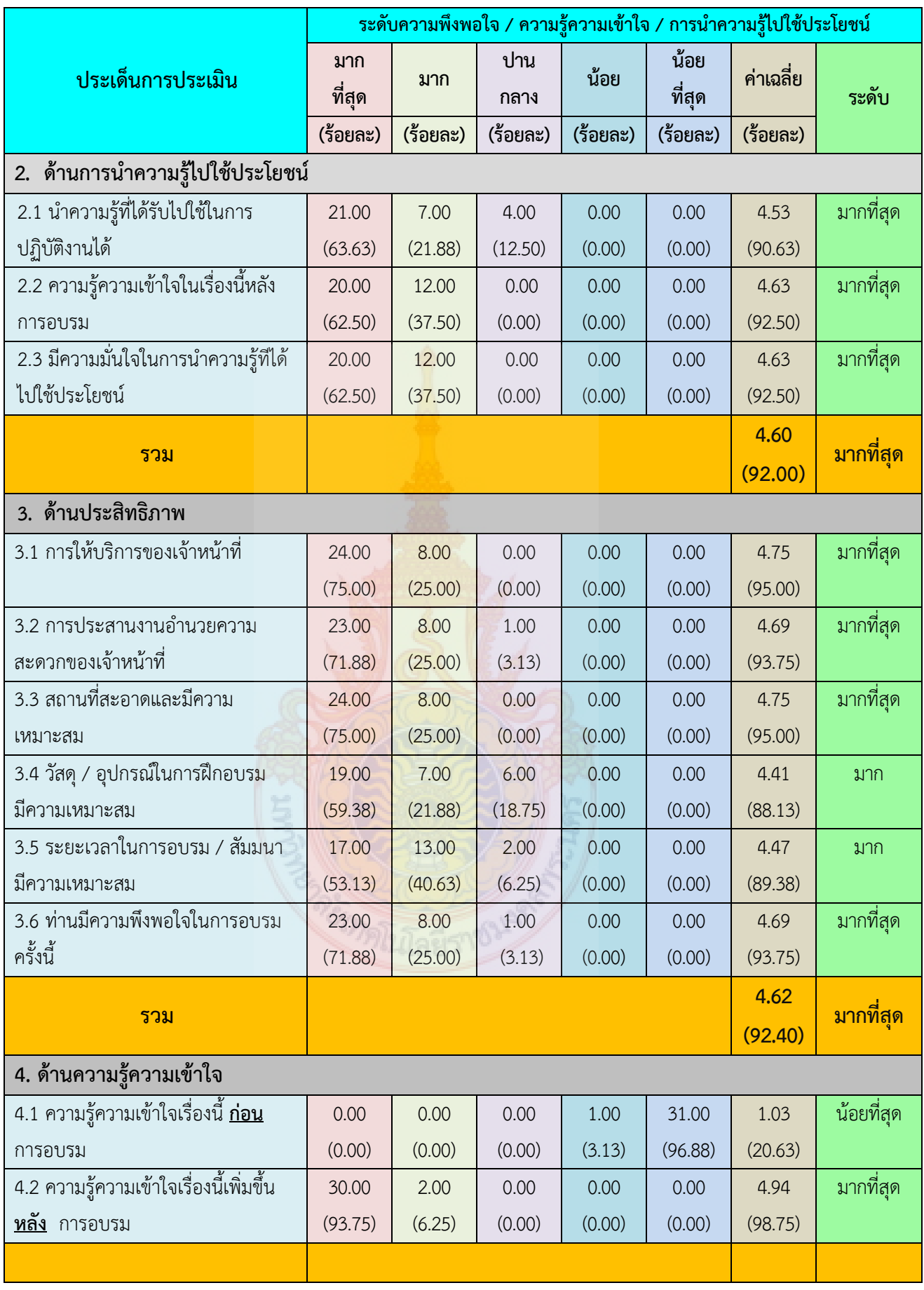

#### **ข้อคิดเห็นเพ มเติม ิ่**

- 1. วิทยากรให้ความรู้ละเอียดดีค่ะ ช้าไปหน่อยแต่เข้าใจ
- 2. ดีมากค่ะ ได้ประโยชน์จากการอบรมเป็นอย่างมาก
- 3. การจัดอบรมครั้งนี้ดีมาก ทำให้ได้ความรู้ซึ่งไม่เคยรู้มาก่อน และสามารถนำไปใช้งานได้จริง ั้
- 4. ให้โควตาจํานวนผู้เข้าอบรมคณะละ 2 คน น้อยเกินไป ทําให้ผู้ที่ต้องการมาจริง ๆ เสียโอกาสไป
- 5. ทดลองใช้งานผ่าน vpn จากที่บ้านไม่สามารถเข้า proquest เข้าได้บางฐาน แต่จํากัดระยะเวลา มาก ๆ ต้องเข้าสู่ระบบใหม่เกือบทุก 10 นาที น่าจะเพิ่มการอบรมเป็น 1 – 2 ฐาน/วัน

### **ข้อเสนอแนะหัวข้ออบรมที่สนใจอบรมในครั้งต่อไป**

- 1. การใช้คอมพิวเตอร์ microsoft office
- 2. การทําเว็บเพจระบบสาขาวิชา

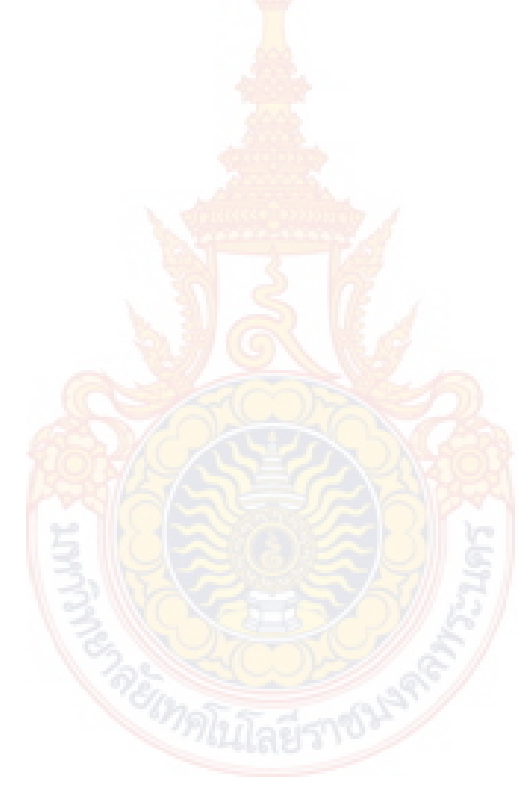

**ประมวลภาพกิจกรรม**

โครงการฝึกอบรมเทคโนโลยีสารสนเทศเพื่อการเรียนรู้ ประจำปี **2556** ี ี ื่ ื่ ี ี หลักสูตร การใช้งานฐานข้อมูลอิเล็กทรอนิกส์เพื่อการสืบค้น ו<br>|<br>| ู ู ็ ็ ĺ j ื่ ื่ ื ื ณ ห้องศูนย์การเรียนรู้ด้วยตนเอง (Self Access) ֧֖֧֧֧֪֪ׅ֧֧֧֧֪ׅ֪ׅ֧֧֧֚֚֚֚֚֚֚֚֚֝֝֓֓֡֓֓֓֡֓֓֓֡֬֓֓֓֓֡֓֓֓֡֬֓֓֓֓֓֓֓֓֓֓֡֓֓֡֬֓֓֓֡֬֓֓֓֓֡֬֓֓֓֓֡֬֓֓֝֬֝֬֝֓֬֝֬֝֬֝֬֝֬֝֬֝֬֓֝֬֝֬֝֬ ֧֧֧ׅ֧֧֧֧ׅ֧֧֧֧֧֧֧ׅ֧֧֧֧֧֧֧֧ׅ֧֧֧֧֧֧֧֧֧֧֧֧֧֧֧֧֧֧֧֧֚֚֝֟֓֝֓֝֟֟֩֓֓֝֓֝֓֜֓֓֝֬֟֩֩֓֝֬֝֓֝֬֝֬֩֓֓֩֝֬֝֬֩<br>֧֧֧֧֧֧֧֧֧֧֧֧֧֧֧֜֜֩֩֩֩֩֩֜֜֜<br>֧֪֝ ֧֖֖֖֖֧֚֚֚֚֚֚֚֚֚֚֚֚֚֚֚֚֝<u>֓</u><br>֧֩֩֩֩֩֩ İ ี ֧֖֖֚֚֚֚֚֚֚֚֚֚֚֚֚֚֚֚׀<br>֧֜ อาคารสำนักวิทยบริการและเทคโนโลยีสารสนเทศ วันที่ 14-15 มีนาคม 2556

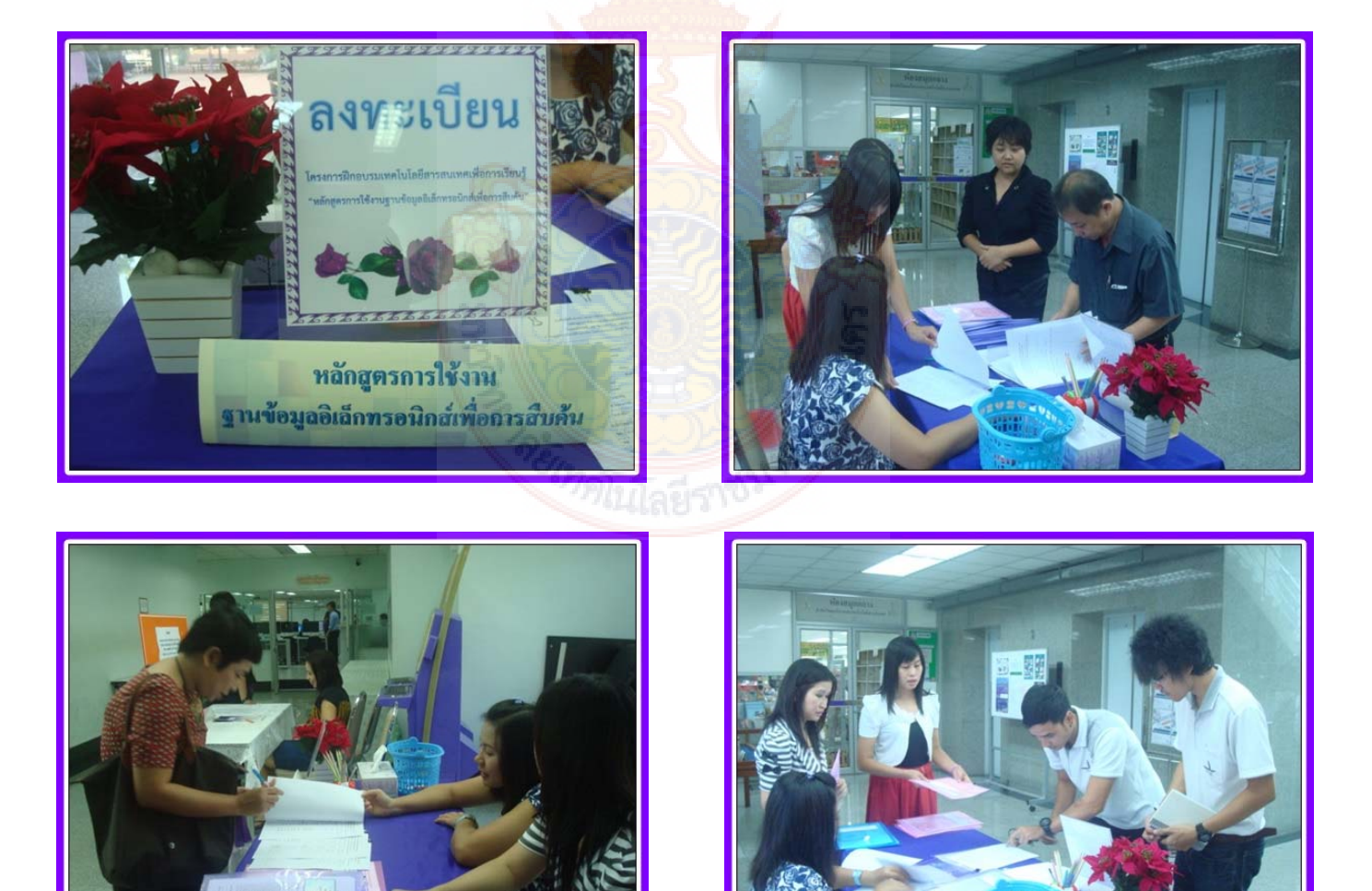

หลักสูตร การใช้งานฐานข้อมูลอิเล็กทรอนิกส์เพ อการสืบค้น 14 ื่

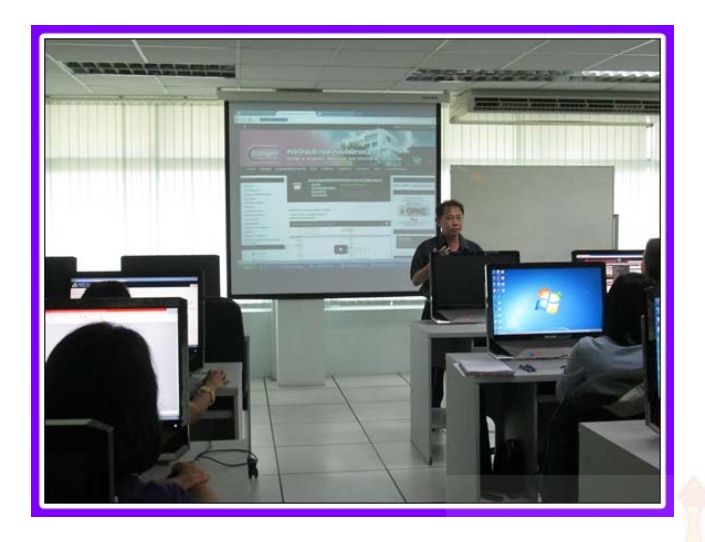

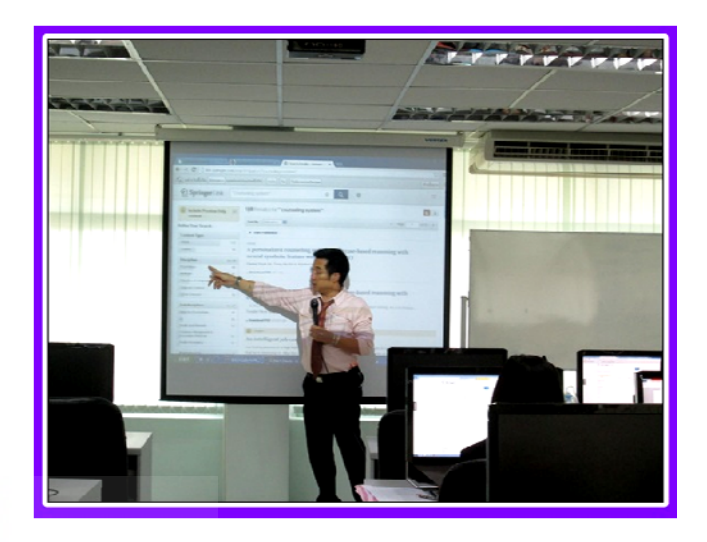

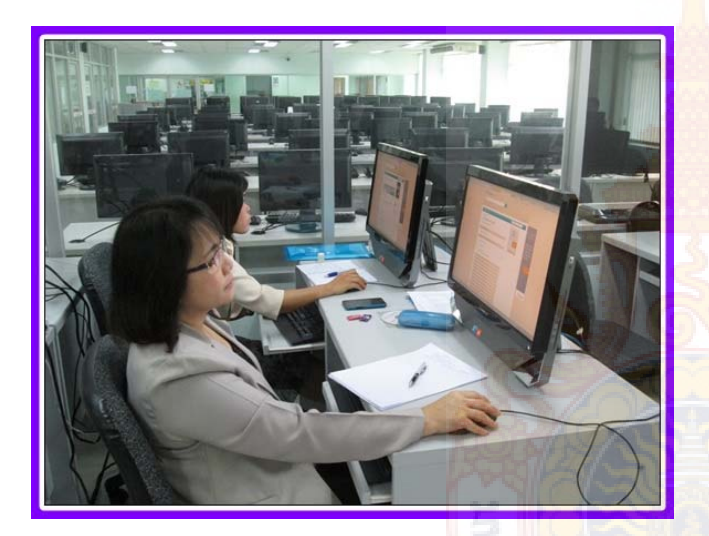

![](_page_17_Picture_3.jpeg)

![](_page_17_Picture_4.jpeg)

![](_page_17_Picture_5.jpeg)

![](_page_18_Picture_0.jpeg)

![](_page_18_Picture_1.jpeg)

![](_page_18_Picture_2.jpeg)

![](_page_18_Picture_3.jpeg)

![](_page_18_Picture_4.jpeg)

![](_page_18_Picture_5.jpeg)

## หลักฐานการ<mark>นำไป</mark>ใช้ประโยชน์ คู่มือการใ<mark>ช้งาน Endn</mark>oteWeb

![](_page_19_Picture_1.jpeg)

### **หลักฐานการนําไปใชประโยชน ้ ์**

ปัจจุบันสารสนเทศที่จัดเก็บผ่านระบบออนไลน์มีมากข ึ้นตามกระแสของเทคโนโลยีที่เปลี่ยนไป ทรัพยากรสารสนเทศต่างๆ ไม่ว่าจะเป็นหนังสือ บทความวารสาร หรือ สื่ออิเล็กทรอนิกส์อื่นๆ ก็ได้รับการ จัดเก็บแบบออนไลน์ทั้งสิ้น ในการค้นคว้าหาข้อมูลเพื่อจัดทำงานวิจัยที่มีคุณภาพ จำเป็นอย่างยิ่งต้องค้นหา ข้อมูลจากแหล่งที่ได้มาตรฐาน เชื่อถือได้ ซึ่งมหาวิทยาลัยเทคโนโลยีราชมงคลพระนครมีฐานข้อมูลออนไลน์ที่ ื่ ได้รับจากสำนักงานคณะกรรมการอุดมศึกษาจำนวน ๑๓ ฐานข้อมูล ครอบคลุมทุกเนื้อหาวิชา แต่เนื่องจาก ื้ ื่ รูปแบบของสารสนเทศมีการจัดเก็บในรูปของอิเล็กทรอนิกส์ไฟล์ ซึ่งมีการจัดเก็บข้อมูลที่แตกต่างกัน ทำให้การ เข้าถึงสารสนเทศของแต่ละฐานข้อมูลมีความยุ่งยากซับซ้อนพอสมควร จําเป็นต้องรู้เทคนิคการสืบค้นข้อมูล จึง จะสามารถสืบค้นสารสนเทศได้อย่างสะดวกรวดเร็ว ถูกต้อง ครบถ้วน และตรงกับความต้องการมากที่สุด

### **คุณลักษณะเฉพาะของฐานข้อมูลอิเล็กทรอนิกส์แต่ละฐาน**

![](_page_20_Picture_279.jpeg)

![](_page_21_Picture_356.jpeg)

![](_page_22_Picture_92.jpeg)

โดยหลังจากอบรมเสร็จสิ้น อาจารย์และบรรณารักษ์ที่เข้าร่วมอบรมเกิดความรู้ความเข้าใจและมี ทักษะในการสืบค้นจากฐานข้อมูลอิเล็กทรอนิกส์สามารถแสวงหาสารสนเทศเพ ื่อใช้การเรียนการสอน การวิจัย และการบริการทางวิชาการได้อย่างถูกต้อง ครบถ้วน และตรงตามความต้องการ ดังนั้น บรรณารักษ์จึงได้จัดทํา **คู่มือการจัดทำบรรณานุกรม EndnoteWeb** ขึ้น เพื่ออำนวยความสะดวกแก่ผู้ใช้บริการ

![](_page_22_Picture_2.jpeg)

![](_page_23_Picture_0.jpeg)

## **คู่มือการใช้ งาน EndNoteWeb**

**กลุ่มว ทยบร การ ิ**

**สําน กว ทยบร ิการและเทคโนโลยี สารสนเทศ ั ิ**

**มหาว ทยาล ัยเทคโนโลยี ราชมงคลพระนคร ิ**

**พ.ศ. 2556** 

Web

Endnoteweb เป็นเครื่องมือจัดการบรรณานุกรมซึ่งทำงานบนเว็บ (Web) เป็นคลังข้อมูลอ้างอิงเพื่อ ื่ ึ่ การศึกษา โดยจัดการข้อมูลเอกสารอ้างอิง และสร้างรูปแบบบรรณานุกรมท หลากหลายต่อการใช้งานที่ถูกต้อง ี่ ซึ่งสามารถสืบค้น ถ่ายโอนข้อมูล เข้าใช้งานได้ทุกสถานท ทุกเวลา บนเครือข่ายอินเทอร์เน็ต

ดังนั้น การทราบวิธีการใช้งาน การจัดการและจัดเก็บรายการบรรณานุกรม หรือรายอ้างอิงได้อย่าง เป็นระบบ เพ ื่อเป็นการใช้งาน Endnoteweb ได้อย่างมีประสิทธิภาพ

จึงได้จัดทำคู่มือ การใช้งาน Endnoteweb เพื่อเป็นเครื่องมือในการจัดการข้อมูลเอกสารอ้างอิงใน รูปแบบบรรณานุกรม โดยแบ่งเน ื้อหาเป็น 2 ส่วน ได้แก่ 1) การใช้งาน EndNoteWeb ผ่านเว็บไซต์และ 2) การใช้งาน EndNoteWeb ผ่านโปรแกรม Microsoft Office Word

> กลุ่มวิทยบริการ ห้องสมุด มหาวิทยาลัยเทคโนโลยีราชมงคลพระนคร

*คู่มือการใช้ EndNoteWeb* 

### **สารบัญ**

![](_page_25_Picture_243.jpeg)

### **ส่วนท ี่ 1 การใช้งาน EndNote Web ผ่านเว็บไซต์**

### **ขั้นตอนท ี่ 1 สร้างบัญชีชื่อการใช้งาน Endnote Web**

1. เข้าใช้งาน Endnote Web ที่เว็บไซต์ https://www.myendnoteweb.com

2. สําหรับผู้เคยลงทะเบียนการใช้งานแล้ว สามารถกรอก E-mail Address และ Password ที่เคย ลงทะเบียนไว้เพ อเข้าใช้งาน ื่

![](_page_26_Picture_116.jpeg)

3. <u>สำหรับผู้ที่ยังไม่เคยลงทะเบีย<mark>นสมัครบริการการใช้งาน ท</mark>ำการคลิกที่ Sign Up</u> เพื่อทำการสมัคร บริการการใช้งาน เข้าสู่หน้าจอที่ให้ระบุ E-mail Address ที่ต้อง<mark>การ</mark>ใช้งานทั้งสองช่อง --> ั้

![](_page_26_Picture_117.jpeg)

4. จะปรากฏหน้าจอการกรอกข้อมูลรายละเอียดต่าง ๆ และกําหนดรหัสผ่าน --> คลิกปุ่ม เพ อยืนยันการลงทะเบียน ื่

![](_page_27_Picture_103.jpeg)

### **ขั้นตอนท ี่ 2 สร้างกลุ่มข้อมูลส่วนตัว (My Groups)**

1. เข้าสู่หน้าหลักของ Endnote W<mark>eb --> คลิกที่ Organ</mark>ize --> เลือก Manage My Groups

![](_page_27_Picture_6.jpeg)

2. หน้าจอ Manage My Groups --> คลิกปุ่ม โพยพ Group --> จะปรากฏหน้าจอ New Group ระบุชื่อกลุ่มที่ต้องการใช้แล้วคลิก  $OK$ 

![](_page_28_Picture_101.jpeg)

- 3. หน้าจอแสดงผล My Reference<mark>s ซึ่งอยู่ซ้ายมือของเ</mark>ว็บไซต์ โดยมีกลุ่มการจัดเก็บข้อมูลดังนี้ ี้
	- [Unfiled] : ข้อมูลที่ถู<mark>กถ่ายโอนมา</mark>
	- Quick List ื่ ือจัดเก็บ<mark>รายการที่เลือกไว้เพื่อทำรายก</mark>ารบรรณานุกรม
	- $\mathsf{T}$ rash : ถังขยะ
	- My Groups : กลุ่มข้อมูลส่วนตัว

![](_page_28_Picture_102.jpeg)

#### **ขั้นตอนท ี่ 3 การเพ มรายการอ้างอิง ิ่**

- 3.1 การเพ มรายการอ้างอิงด้วยตนเอง (Entering References) ิ่
	- 1) เลือกเมนู Collect --> New Reference

![](_page_29_Picture_146.jpeg)

โดยมีรายละเอียดของข้อมูลดังน ี้

- Author : ชื่อสกุลของผู้แต่ง (ให้ใส่นามสกุล ตามด้วย, ชื่อ ตัวอย่างเช่น
	- Gologlu, F. ถ้ามีผู้แต่งเพิ่มให้ป้อนชื่อในแต่ละบรรทัดใหม่)
- Title : ชื่อเร อง
- Year : ปีที่พิมพ์
- Series Title : ชื่อชุด
- Place Published : สถานที่พิมพ์
- Publisher : สํานักพิมพ์
- Volume : ปีที่พิมพ์ของวารสาร
- Number of Volumes : จํานวนเล่มของวารสาร
- Series Volume : ปีที่พิมพ์ของชุดเรื่อง
- Number of Pages : จํานวนหน้า
- Pages : เลขหน้าที่ใช้อ้างอิง
- Editor : บรรณาธิการ
- Edition ั้ งที่พิมพ์
- 3) สามารถบันทึกข้อไว้ในกลุ่มข้อมูลส่วนตัวได้ โดยคลิกที่เครื่องหมาย † ที่ Groups แล้ว คลิกเครื่องหมายถูก ✔ หน้าที่กลุ่มที่ต้องการที่ต้องการบันทึก หรืออาจะเพิ่มกลุ่มใหม่ที่ ิ่ New Group แล้วทําการบันทึก

![](_page_30_Figure_10.jpeg)

- 4) สามารถแก้ไขข้อมูลที่จัดเก็บ<mark>ไว้ได้</mark> โดยคลิกที่ชื่อเรื่อง จะเข้าสู่หน้าจอการลงข้อมูล รายละเอียดอีกที เมื่อแก้ไขเสร็<mark>จก็ทำกา</mark>รบันทึกข้อมูล ื่
- 3.2 การถ่ายโอนข้อมูลอ้างอิงจากฐานข้อมูลการสืบค้นเข้าสู่ Endnote Web มี 3 แบบ ได้แก่
- 3.2.1 การถ่ายโอนรายการอ้างอิงจากแหล่งข้อมูลต่าง ๆ เข้าสู่ EndNote Web โดยตรง (Direct Export)

จําเป็นต้องดาว์นโหลด Cite While you Write Plug-In ก่อน และยังเป็นการ ดาว์นโหลดเพื่อใช้งาน EndNote Web ร่วมกับโปรแกรมจัดการเอกสาร **Microsoft Office Word**ด้วย

> 1) ทําการดาว์นโหลด Cite While you Write Plug-In ที่ เมนู Options --> Download Installers --> Do<mark>wnload Windows --> ค</mark>ลิก Save หรือ Run เพื่อติดตั้งโปรแกรม --> Next --> Finish

![](_page_30_Picture_228.jpeg)

2) หลังจากนั้น ให้ทำการเปิด Internet Explorer (IE) -- > คลิกขวา เลือกแถบเครื่อง Endnote Web --> Enable --> ก็จะปรากฏสัญลักษณ์ <u>x อ<sub>EndNote Web 3.5 อ</u>๊ด Capture</u></sub> ที่หน้าเว็บไซต์ทุกครั้ง (ทำการติดตั้งครั้งเดียว แถบเครื่องมือ Endnote Web ก็จะอยู่ ั้ ั้ ประจําเคร องนั้น ๆ)

![](_page_31_Picture_131.jpeg)

3) เลือกเข้าฐานข้อมูลอิเล็กทรอ<mark>นิกส์เพื่อก</mark>ารสืบค้น เช่น ฐานข้อมูล American Chemical Society Journal ที่ URL : http://pubs.acs.org/ --> ใส่คําที่ต้องการสืบค้นที่ช่อง  $S$ earch --> กดปุ่ม  $\overline{S^{search}}$  --> ทำการคลิกเลือกผลลัพธ์ที่ต้องการหน้าในช่อง  $\Box$ หน้าชื่อเรื่องที่ต้องการ <mark>--> คลิกที่</mark> ื่ ื่

![](_page_31_Picture_132.jpeg)

4) หัวข้อ Format ทําการเลือกเป็น RIS — For EndNote --> หัวข้อ Include ทําการ เลือกเป็น Citation for the content below --> กดปุ่ม Download Citation(s) --> ปรากฏกล่องข้อความ EndNote Web Login ให้ทําการใส่รหัส Login สมาชิก EndNote Web --> กด OK

![](_page_32_Picture_98.jpeg)

5) แสดงสถานะของรายก<mark>ารที่ถ่ายโอนข้อมูลเข้าสู่ Endn</mark>ote Web เรียบร้อยแล้ว

![](_page_32_Picture_5.jpeg)

6) กลับสู่หน้าเว็บไซต์ Endnote Web --> คลิกกลุ่มข้อมูลชื่อ [Unfiled] --> ถ้าต้องการ ย้ายข้อมูล ทำได้โดยการเลือกรายการที่ต้องการที่ช่อง  $\Box$  --> คลิกที่ Add to group แล้วเลือกกลุ่มที่ต้องการ หรือ สร้าง New group

![](_page_33_Figure_3.jpeg)

3.2.2 การถ่ายโอนรายการอ้างอิงโดยใช้ Filter ที่เหมาะสม (Importing References)

1) เลือกเข้าฐานข้อมูลอิเล็<mark>กทรอนิกส์</mark>เพื่<mark>อก</mark>ารสืบค้น อการสืบค้น เช่น ฐานข้อมูล ProQuest Dissertation & Theses ที่ URL : http://proquest.umi.com/login/ip --> เข้าสู่ หน้าหน้าเว็บไ<mark>ซต์หลัก --> ใส่คำที่ต้องการสืบค้นที่ช่อง</mark> Search --> กดปุ่ม <mark>Q</mark>

![](_page_33_Picture_6.jpeg)

2) แสดงหน้าจอผลลัพธ์จากการสืบค้น --> ทําการเลือกรายการที่ต้องการ --> จากน นคลิก ั้ ที่ Export/Save

![](_page_34_Picture_3.jpeg)

3) ปรากฏหน้าจอ Export/Save --> Output to เลือกเป็น RIS --> กดปุ่ม

![](_page_34_Picture_5.jpeg)

![](_page_34_Picture_106.jpeg)

Г

### 4) หน้าจอแสดงผลว่าบันทึกข้อมูลเสร็จสมบูรณ์

![](_page_35_Picture_113.jpeg)

5) กลับสู่หน้าเว็บไซต์ Endnote Web --> เลือกเมนู Collect --> Import References ให้เลือกรายละเอียดใส่ช่องตามน

File : ค<mark>ลิกที่ Browse เพื่อค้นห</mark>าไฟล์ที่เตรียมไว้ทำการ Import

Import Opt<mark>ion : เลือกรูปแบบที่สอดค้องกับข้อมู</mark>ลที่จะถ่ายโอน เช่น RefMAn RIS, ี่ EndNote Import และอื่น ๆ เป็นต้น

 To : เลือกกลุ่มข้อมูล (Group) ที่ต้องการจัดเก็บ หรือ สร้างกลุ่มข้อมูลใหม่ เมื่อให้เลือ<mark>กรายละเอีย</mark>ดเรี<mark>ยบร้อยแล้วให้กดปุ่ม <sup>เพ</sup>ิทองt เ</mark>พื่อถ่ายโอนข้อมูล ื่

![](_page_35_Picture_114.jpeg)

- **ENDNOTE<sup>®</sup> WEB** WEB OF KNOWLEDGE<sup>®</sup> My References Collect Organize Online Search | New Reference | Import References **6)**  moort Reference 2 references were imported into "Brain" group. Importing from EndNote? File: Choose File No file chosen Import Option: Select... Select Favorites To:  $\boxed{\mathsf{Select}}$   $\rightarrow$ (Import) Quick Search **Brain** Search for  $\overline{\ln |\text{All My References}}$  $|A|$   $\prec$  Page 1 of 1 Go  $\blacktriangleright$  H Show 10 per page (Search) All Dage Add to group... De Copy to Quick List | Delete | Remove from Group Sort by: First Author -- A to Z **My References** My References (13) Authort Year Title  $[Unfield]$   $(6)$ E Koenen, Amie 2009 Catholic educator perceptions about brain compatible instruction<br>Added to Library: 18 Apr 2013 Last Updated: 18 Apr 2013<br>Online Link+ Go to URL<br>E Mine Mine 2006 Chat of DNA do Editoral on control loomin Quick List (0)<br>Trash (72) **Empty** Wy Groups<br>Brain (2) Xiao, Ying 2006 Effect of DHA deficiency on spatial learning behavior and antiox rat brain Chemical (3)<br>software (2) Effect of DHA deficiency on spatial learning behavior and<br>the brain brain Added to Library: 18 Apr 2013<br>Added to Library: 18 Apr 2013<br>Online Link+ Go to URL<br>Ch Create LEARN MORE ABOUT<br>
author lists<br>
and showcase your work  $|\mathcal{A}|$   $\mathcal{A}$  Page  $\boxed{1}$  of  $1$   $\boxed{Go}$   $\blacktriangleright$   $\mathcal{B}$ Show 10 per page v
- 6) หน้าจอแสดงผลการถ่ายโอนข้อมูลเสร็จเรียบร้อย

- 3.2.3 การถ่ายโอนข้อมูลที่<mark>จากการสืบค้น</mark>จาก<mark>แหล่งข้</mark>อมูลออนไลน์ (Online Search) ี่
	- 1) เลือกเมนู Collect --> Online Search -- > เลือกฐานข้อมูล หรือ ระบบห้องสมุด (Library Catalog) ของมหาวิทยาลัยต่าง ๆ ที่ต้องการสืบค้น เช่น U Cambridge --> กดปุ่ม Connect

![](_page_36_Picture_168.jpeg)

2) พิมพ์คำค้นที่ต้องการลงในช่อง --> เลือกประเภทการระบุจำนวนแสดงผลลัพธ์ หรือ แสดงผลลัพธ์ทั้งหมด --> กดปุ่ม <mark>( <sup>search</sup> )</mark> เพื่อทำการสืบค้น

![](_page_37_Picture_66.jpeg)

3) ถ้าเลือก Select a range of records to retrieve จะปรากฏหน้าจอให้ระบุจำนวน ผลลัพธ์ที่ต้องการ จ<mark>ากนั้นก</mark>ดปุ่ม

![](_page_37_Picture_67.jpeg)

**4)** 

4) เลือกรายการที่ต้องการที่ช่อง □ --> คลิกที่ Add to group แล้วเลือกกลุ่มที่ต้องการ หรือ สร้าง New group

![](_page_38_Picture_130.jpeg)

5) หน้าจอแสดงผลลัพธ<mark>์การจัดเก็บข้อมูล</mark>เสร็จสมบูรณ์แล้ว สามารถสังเกตได้ที่ My Groups มีข้อมูลเพิ<mark>่มเต</mark>ิม ิ่

![](_page_38_Picture_6.jpeg)

### **ขั้นตอนท ี่ 4 การจัดรูปแบบรายการบรรณานุกรม (Bibliography)**

1. เลือกกลุ่มข้อมูลที่ต้องการจาก My Groups --> คลิกเลือกรายการที่ต้องการทํา**รายการ บรรณานุกรม** --> คลิกปุ่ม <mark>(Copy to Quick List)</mark> เพื่อจัดเก็บรายการที่เลือก --> Quick List แสดงจำนวนรายการ ื่ ที่ต้องการทํา**รายการบรรณานุกรม**

![](_page_39_Picture_137.jpeg)

2. เลือกเมนู Format --> เลือ<mark>ก Bibliography ปรา</mark>กฏหน้าจอ Bibliography ให้ทำการเลือก รายละเอียดตามหัวข้อ ดังน ี้

 References : เลือกรายการอ้างอิงที่ต้องการ จาก My References เช่น Quick List Bibliographic style : เลือกรูป<mark>แบ</mark>บรายการอ้างอิง เช่น APA 6<sup>th</sup>

 File format : เลือกรูปแบบไฟล์ที่จะให้งาน เช่น RTF (จะเข้าสู่ไฟล์ .docx โปรแกรม Microsoft Office Word)

จากนั้นเลือกรูปแบบที่ใช้จัดการข้อ<mark>มูล เช่น Sa</mark>ve, E-mail หรือ Preview & Print ั้

![](_page_39_Picture_138.jpeg)

3. ปรากฏรายการบรรณานุกรมจาก EndNote Web ในโปรแกรม Microsoft Office Word)

![](_page_40_Picture_3.jpeg)

### <span id="page-41-0"></span>**ส่วนท ี่ 2 การใช้งาน EndNote Web ผ่านโปรแกรม Microsoft Office Word**

หลังจากติดตั้ง EndNote Web ลงในเครื่องคอมพิวเตอร์แล้ว เมื่อใช้งานใน Microsoft Office Word ก็จะปรากฎ EndNote Web บน Menubar

![](_page_41_Picture_153.jpeg)

#### **ขั้นตอนท ี่ 1 การต งค่าเร มต้นการใช้งาน ั้ ิ่**

- 1. คลิกท แถบ Menubar --> EndNote Web ี่
- 2. คลิกที่ Preferences จะปรา<mark>กฏกล่องข้อความ</mark>
- 3. คลิกท ี่ Application
- 4. .ให้ระบุ E-mail Address <mark>และ Password เพื่อเข้าใช้งาน แล้วคลิก O</mark>K ื่

![](_page_41_Picture_9.jpeg)

### **ขั้นตอนท ี่ 2 วิธีการใช้รายการอ้างอิง Cite While You Write**

เมื่อจัดพิมพ์เนื้อหาตามต้องการแล้ว เลือกตำแหน่งที่ต้องการให้การอ้างอิงปรากฎ และทำตามขั้นตอน ื่ ื้ ั้ ดังน ี้

- 1. คลิกท แถบ Menubar --> EndNote Web ี่
	- 2. คลิกเลือก Find Citation
	- Find 3. จะปรากฎกล่องข้อความพิมพ์คําสืบค้นที่ต้องการค้นหา จากน ั้นกดปุ่ม
	- 4. คลิกเลือกรายการอ้างอิงที่ต้องการ(สามารถเลือกได้มากกว่า 1 entry/record โดยกดปุ่ม

Shift หรือ Control บน keyboard) รายการที่ถูกเลือกจะมีแถบสีน้ำเงิน จากนั้นกดปุ่ม จะปรากฎรายการอ้างอิงบนเนื้อหา ื้

![](_page_42_Picture_8.jpeg)

![](_page_43_Picture_19.jpeg)

### **ขั้นตอนท ี่ 3 การแก้ไขข้อมูลอ้างอิง Edit Citation(s)**

- 1. คลิกท แถบ Menubar --> EndNote Web ี่
- 2. คลิกเลือก Edit Citation(s)
- 3. จะปรากฎกล่องข้อความให้คลิกเลือกรายการที่ต้องการแก้ไขข้อมูลอ้างอิง จากนั้นคลิกปุ่ม ั้ OK

**1)** 

![](_page_44_Picture_89.jpeg)

![](_page_44_Picture_7.jpeg)

### **ขั้นตอนท ี่ 4 การสร้างรูปแบบบรรณานุกรม Format Bibliography**

- 1. คลิกท แถบ Menubar --> EndNote Web ี่
- 2. คลิกเลือก Edit Citation(s)
- 3. คลิกเลือก Tools --> Format Bibliography

![](_page_45_Picture_66.jpeg)

4. จะปรากฎกล่องข้อความให้คลิกเลือกรูปแบบบรรณานุกรมที่ต้องการใช้ในการอ้างอิงจากน นคลิก ั้ ปุ่ม <mark>M S</mark>รายการทางบรรณานุกรมจะเปลี่ยนตามรูปแบบที่ได้กำหนดไว้

![](_page_46_Picture_41.jpeg)

![](_page_46_Picture_42.jpeg)

## **เอกสารประกอบการอบรม**

![](_page_47_Picture_1.jpeg)

### **Web of Science**

![](_page_48_Picture_1.jpeg)

**หลักสูตร การใช้งานฐานข้อมูลอิเล็กทรอนิกส์เพ อการสืบค้น 45 ื่** **WEB OF KNOWLEDGE<sup>®</sup> To** 

![](_page_49_Figure_1.jpeg)

**สามารถเลอกว ื ิธีการสบคื นข อม ลภายใน ู Web of Science ไดโดย**

**1. Search เป็นการสบคื นบทความวารสารจากชน ดขิ อม ลตู างๆ ไดแก Topic ( ขอมลบรรณาน ู กรม ุ และบทคดยั อ) Author (ชอผื่ แตู ง) Publication Year (ปี ที่พิมพ) และ Address (ที่อยูชอื่ หนวยงานท ี่ผูแตงส งกั ัด) เป็นตน**

**2. Author Finder เป็นการคนหาผลงานท งหมดของผ ั เขู ยนท ี ี่สงกั ดในหน ั วยงานต างๆ**

**3. Cited Reference Search เป็นการคนหาข อม ลทู บทความน ี่ ํามาอางอ ิง ซงอาจเป ึ่ ็นบทความ**

**หนงสั อื หรือ สทธิ ิบ ัตร เป็นตน หรือ ตองการคนหาว าม ใครน ี ําผลงานนไปอ ี างอ งในบทความ ิ**

![](_page_49_Figure_7.jpeg)

**หลักสูตร การใช้งานฐานข้อมูลอิเล็กทรอนิกส์เพ อการสืบค้น 46 ื่**

![](_page_50_Picture_0.jpeg)

![](_page_50_Picture_1.jpeg)

![](_page_51_Picture_0.jpeg)

![](_page_51_Figure_1.jpeg)

**หลักสูตร การใช้งานฐานข้อมูลอิเล็กทรอนิกส์เพ อการสืบค้น 48 ื่**

![](_page_52_Picture_318.jpeg)

![](_page_52_Figure_1.jpeg)

**หลักสูตร การใช้งานฐานข้อมูลอิเล็กทรอนิกส์เพ อการสืบค้น 49 ื่**

![](_page_53_Picture_0.jpeg)

**2. จํานวนครงทั บทความน ี่ ไดี ร ับการอางถ ึง คลกทิ ี่ต ัวเลขของ Times Cited เพอดื่ บทค ู วามที่อางถึง ด ังเชนตวอย ั าง คลกทิ 58 ี่**

![](_page_53_Picture_389.jpeg)

**หลักสูตร การใช้งานฐานข้อมูลอิเล็กทรอนิกส์เพ อการสืบค้น 50 ื่**

**Print**

JE KVIUMI EDUE<sub>™</sub> Web of Knowledge<br>Page 1 (Articles  $1 - 2$ )<br>(1)

**CON THOMSON REUTERS** Print This Page

#### Record 1 of 2

Titler En into Ontario

Author(s): Rosatte, R (Rosatte, R); Donovan, D (Donovan, D); Allan, M (Allan, M); Howes, LA (Howes, LA); Silver, A (Silver, A); Bennett, K (Bennett, K); MacInnes, C (MacInnes, C); Davies, C (Davies, C); Wandeler, A (Wandel

Source: JOURNAL OF WILDLIFE DISEASES Volume: 37 Issue: 2 Pages: 265-279 Published: APR 2001

**Source:** JOURNAL OF WILDLIFE DISEASES Volume: 37 Issue: 2 Pages: 265-279 Published: APR 2001<br> **Abstract:** During 15 July to 4 October, 1999, rabies control programs were implemented with the objective being to contain th ISSN: 0090-3558

#### Record 2 of 2

- Title: Epidemiologic characteristics of rabies virus variants in dogs and cats in the United States, 1999
- 
- Author(s): McQuiston, JH (McQuiston, JH); Yager, PA (Yager, PA); Smith, JS (Smith, JS); Rupprecht, CE (Rupprecht, CE)<br>Source: JOURNAL OF THE AMERICAN VETERINARY MEDICAL ASSOCIATION Volume: 218 Issue: 12 Pages: 1939-1942 DO
- 

10.2400/javma.2001.218.1999 Published: JUN 15 2001<br>
Abstract: Objective-To evaluate epidemiologic features oi rabies virus variants in dogs and cats in the United States during 1999 and assess the role of bat-associated va

analysis.<br>Nearly all animals were infected with the predicted terrestrial rabies virus variant associated with the geographic location of the submission. A bat-associated variant of<br>Results-Nearly all animals were infecte

![](_page_54_Picture_79.jpeg)